# **Microsoft Intune Deployment**

AIT can be deployed as an MSI and then run using PowerShell

### **Step 1**

### Go to **Apps**, **Windows apps** and **Add**

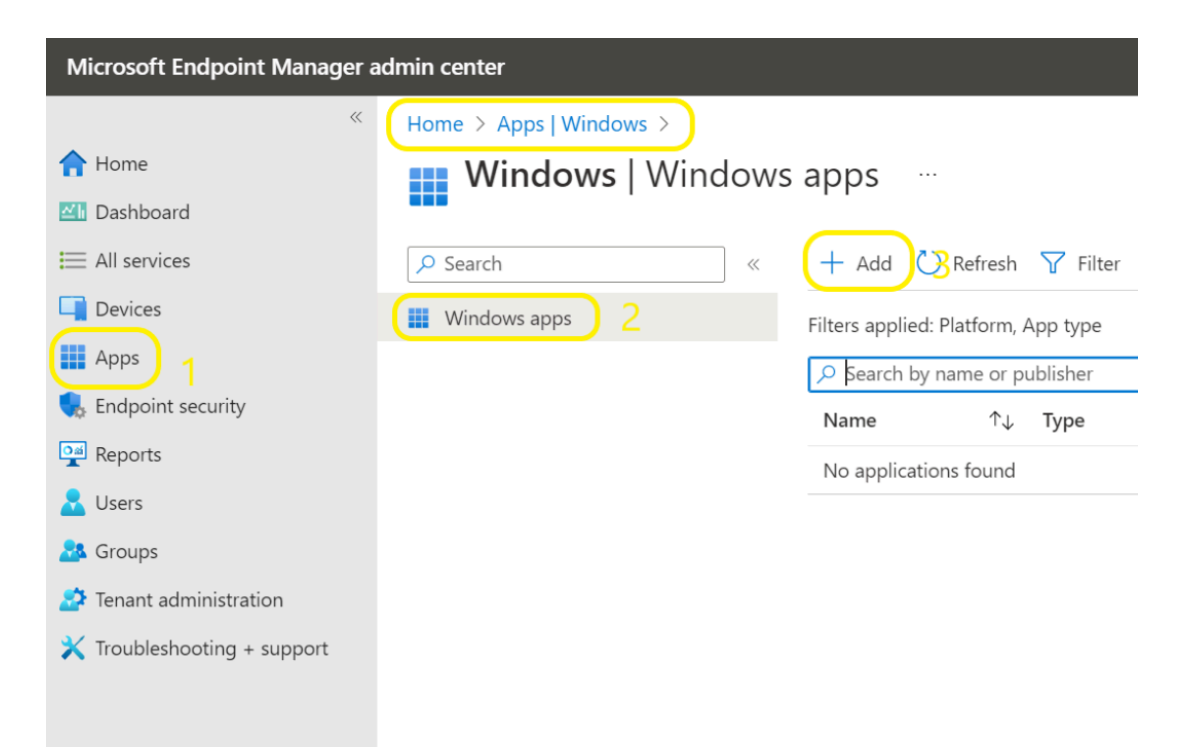

## **Step 2**

Select **Line-of-business app** 

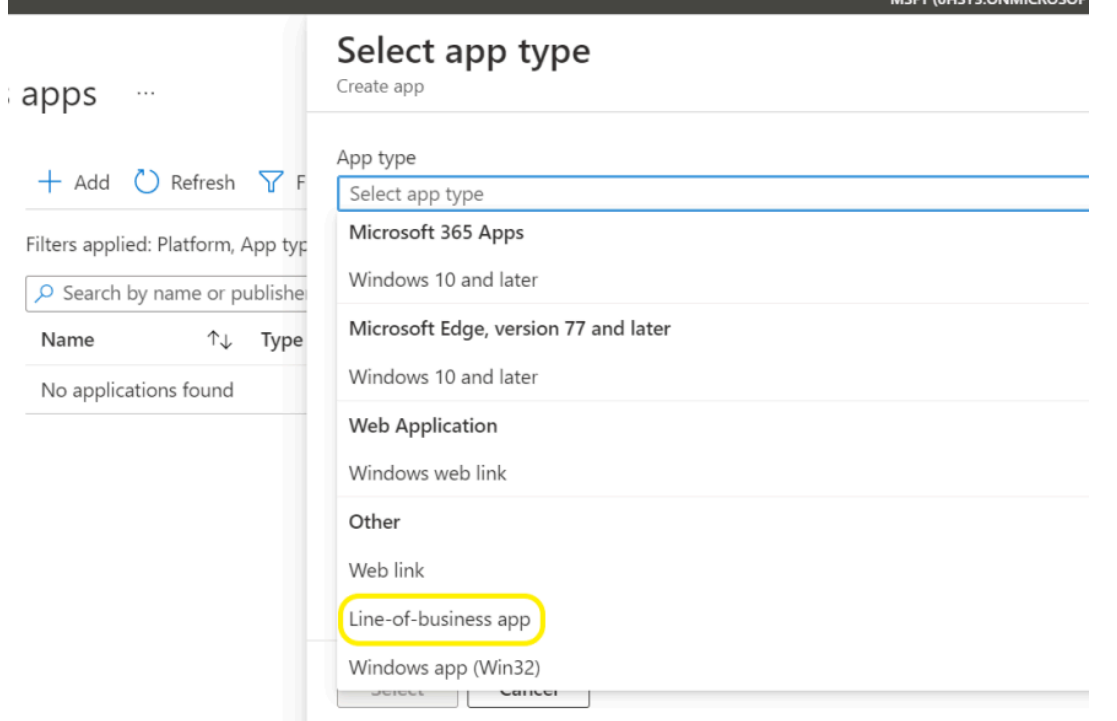

**ACET (OLICY) ON MICROSOFT** 

#### **Step 3**

#### **Select package app file** and select **AIT.msi.**

You can download this from Here

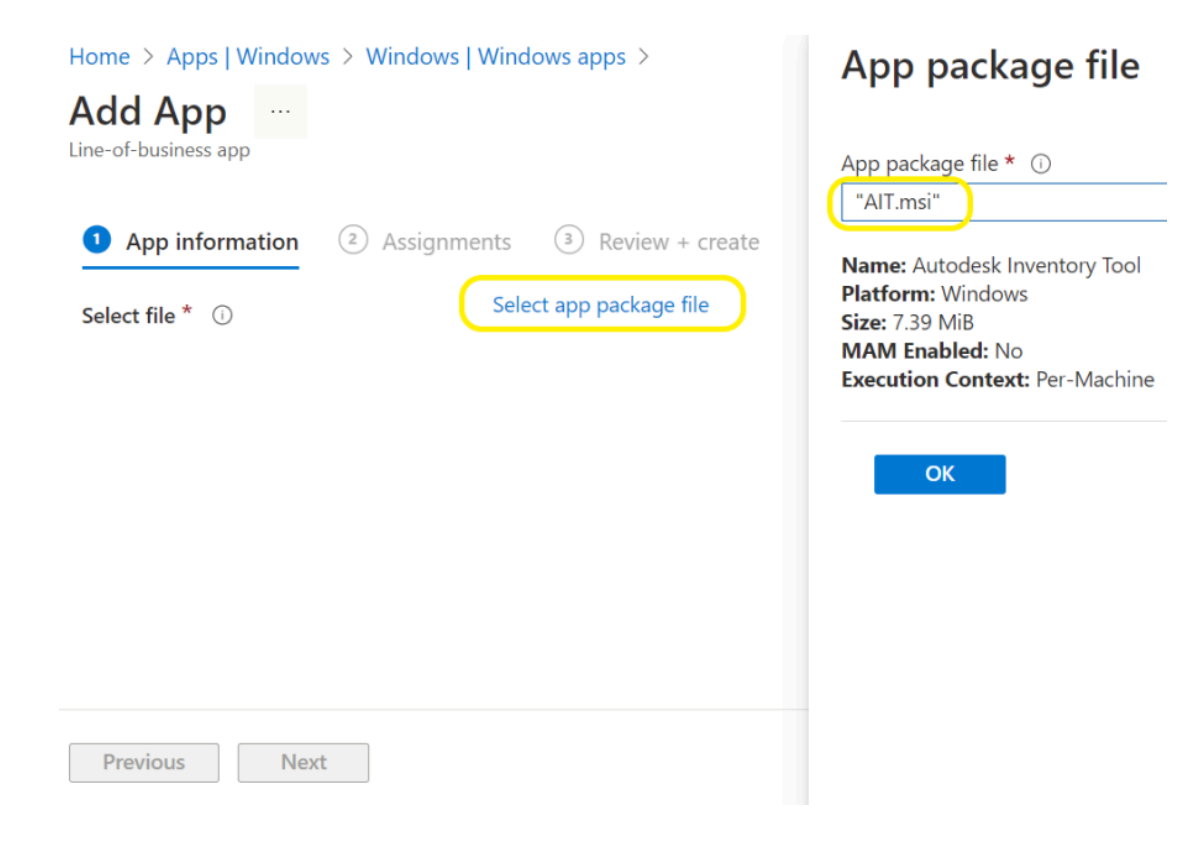

## **Step 4**

## Call it **Autodesk Inventory Tool** and for Publisher, **Autodesk** and click **Next**

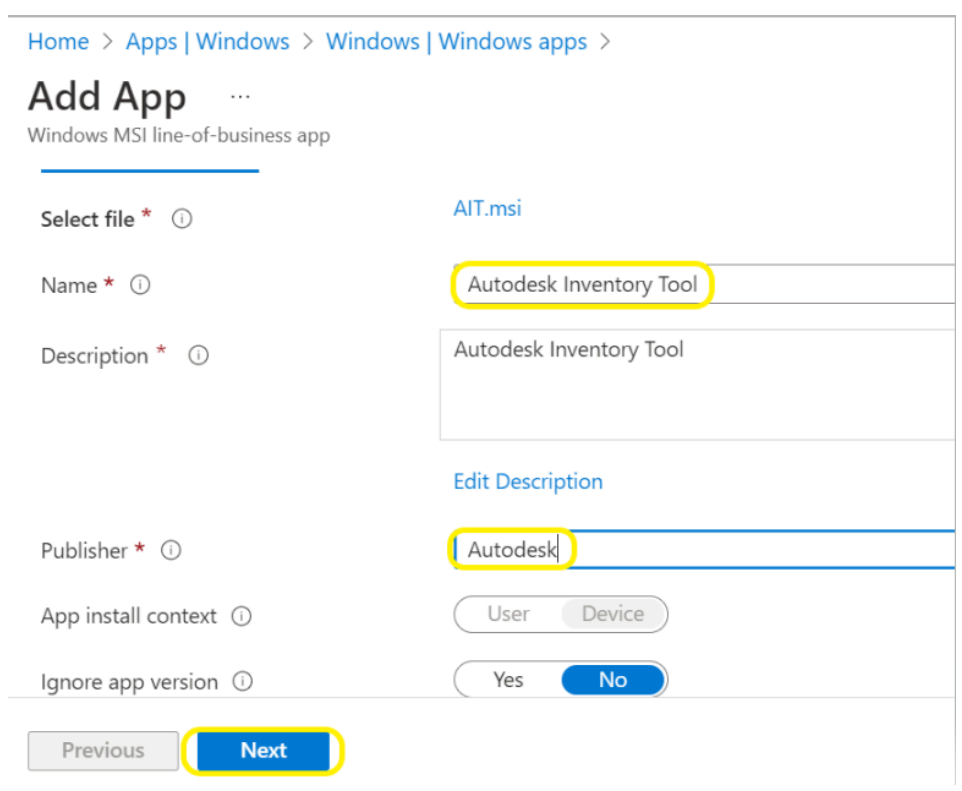

## **Step 5**

## Add Devices users or groups to the devices to be scanned

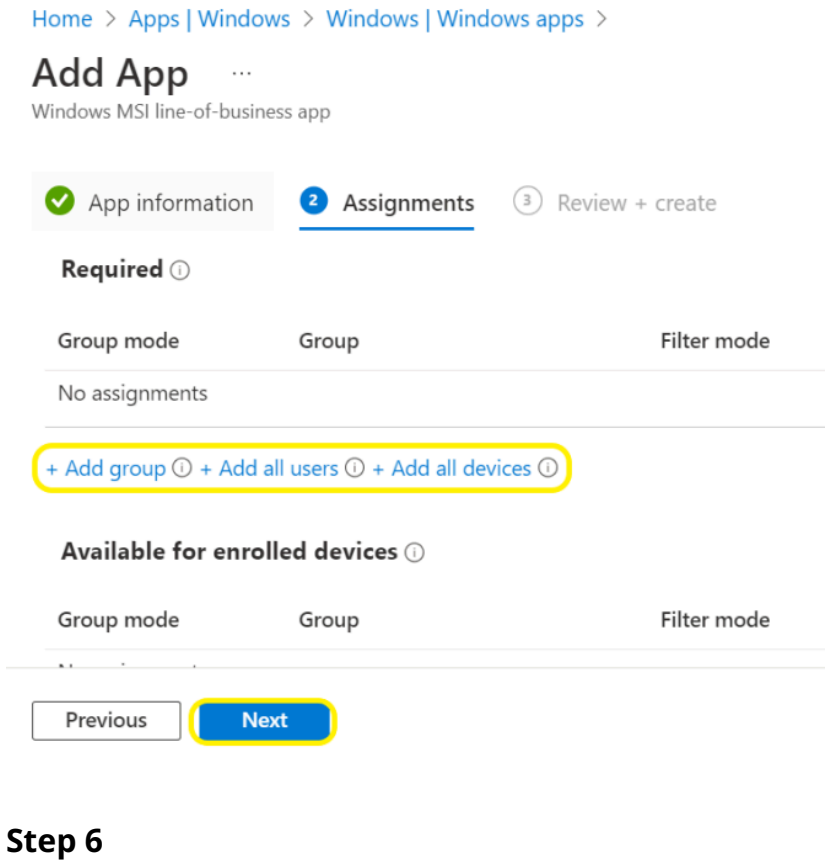

Create the app will take some time to deploy before performing the next steps

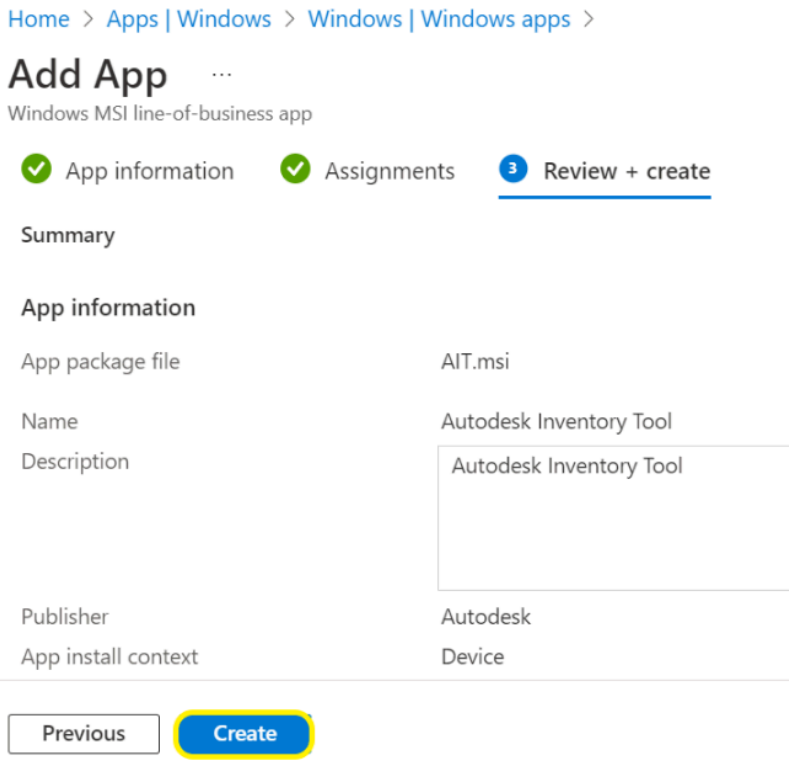

Once AIT has been deployed to endpoints there are now 2 options available.

Further considerations may be needed for setting execution policies

# **Option 1 - Email Results**

Users do not connect to VPN.

Using the following PowerShell script will run AIT then email results to a specified email.

```
THIS SCRIPT NEEDS TO BE RUN AS USER
```

```
$aitpath="C:\program files (x86)\Autodesk\Autodesk Inventory Tool\AIT.exe" 
$computername= $env:computername 
Start-Process -FilePath $aitpath -ArgumentList "/c $computername /fp /lu /rp /sl" -
WindowStyle Hidden 
Start-Sleep 80 
rename-item -Path "C:\ProgramData\Autodesk\AIT\DataStore.xml" -NewName "C:\ProgramData\
Autodesk\AIT\$computername.xml" 
cd "C:\ProgramData\Autodesk\AIT" 
$OL = New-Object -ComObject outlook.application 
$name = hostname 
$loc = (Get-Location).Path 
$result = "$loc\$name.xml"
```

```
Start-Sleep 5 
$mItem = $OL.CreateItem("olMailItem") 
#change "ENTERYOUREMAIL@autodesk.com" to any preferred email address 
$mItem.To = "ENTERYOUREMAIL@autodesk.com" 
$mItem.Subject = "AIT Scan Results" 
$mItem.Body = "Results from $name" 
$mItem.Attachments.Add($result) 
$mItem.Send() 
Exit(0)
```
#### $\Box$  Click to copy

To collect the data, Create a folder under Inbox called "AIT Results" and create a rule to move all emails with the subject "AIT Scan Results"

Run the following PowerShell script to extract the Attachments to a folder

```
# link to the folder 
# replace "youremail@company.com" to your email address 
$olFolderPath = "\\youremail@company.com\Inbox\Personal" 
# set the location to temporary file 
$filePath = "C:\test\" 
# use MAPI name space 
$outlook = new-object -com outlook.application; 
$mapi = $outlook.GetNameSpace("MAPI"); 
$olDefaultFolderInbox = 6 
$inbox = $mapi.GetDefaultFolder($olDefaultFolderInbox) 
$olTargetFolder = $inbox.Folders | Where-Object { $_.FolderPath -eq $olFolderPath } 
$emails = $olTargetFolder.Items 
# process the emails 
foreach ($email in $emails) { 
$email.Attachments | foreach { 
$fileName = $_.FileName 
$_.saveasfile((Join-Path $filePath $fileName)) 
} 
}
```
 $\Box$  Click to copy

## **Option 2 - SMB Share**

Users have VPN to centrally accessible server.

Using the following script will modify the config file to a specified Path and then run AIT

```
$filePath = "C:\Program Files (x86)\Autodesk\Autodesk Inventory Tool\AIT.exe.config" 
$DataStorePath = '<value>Default</value>' 
$UNCPATH = '<value>\\\DC01\ATT\DATA\lt/value'$PerComputerDataStore = '<value>False</value>' 
$SetToTrue = '<value>True</value>' 
$aitPath = "C:\Program Files (x86)\Autodesk\Autodesk Inventory Tool\AIT.exe" 
if (Test-Path $filePath) 
        { 
        (Get-Content $filePath) |
            Foreach-Object { $_ -replace $DataStorePath, $UNCPATH } |
            Foreach-Object { $_ -replace $PerComputerDataStore, $SetToTrue } |
            Set-Content $filePath 
        } 
Start-Sleep 20 
Start-Process -FilePath $aitPath -ArgumentList "/c localhost /fp /lu /rp /sl" -
WindowStyle Hidden
```
 $\Box$  Click to copy